1. Aplikacijo prenesemo na računalnik na naslednji povezavi (https://zoom.us/download).

## Zoom Client for Meetings

The web browser client will download automatically when you start or join your first Zoom meeting, and is also available for manual download here.

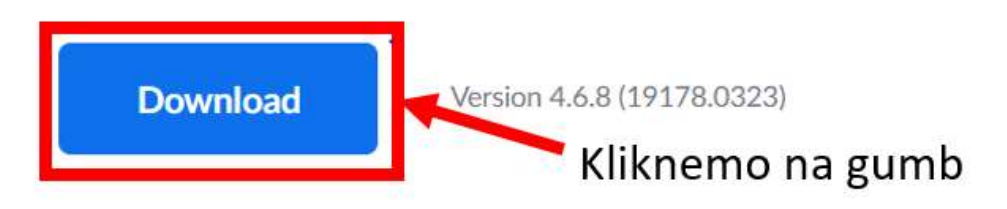

2. Program se prenese na računalnik. Prenos namestitvenega programa pokaže v različnih brskalnikih drugače ( Mozzila – zgoraj desno, Chrome – spodaj levo). Zagotovo ga najdemo v raziskovalcu v mapi, kot prikazuje spodaj. Ko najdemo namestitveni program, ga poženemo.

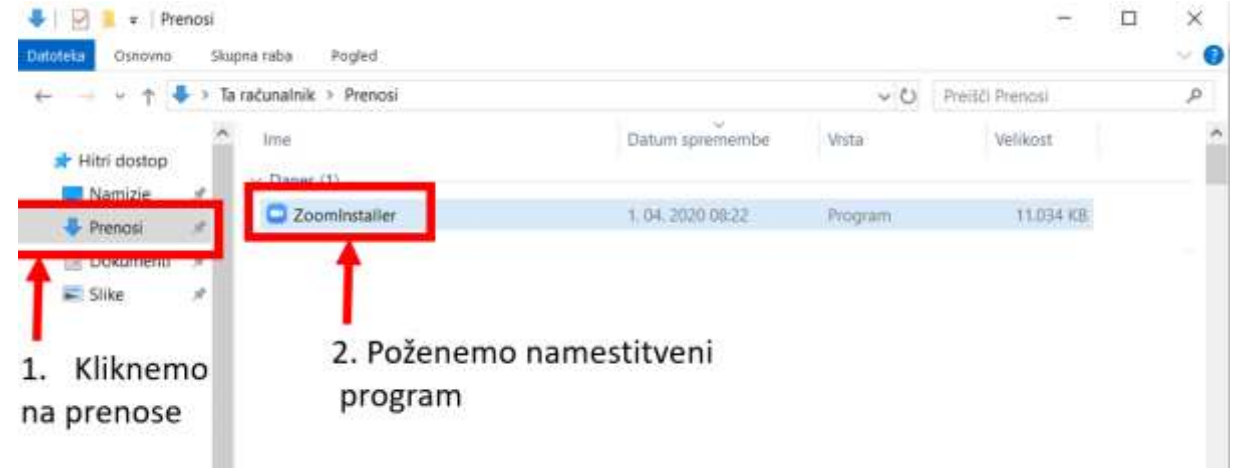

3. Ko namestitveni program konča namestitev, se ta zažene. Program lahko zapremo, saj ga bomo ponovno zagnali ob kliku na povezavo, ki nam jo je poslal gostitelj po elektronski pošti.

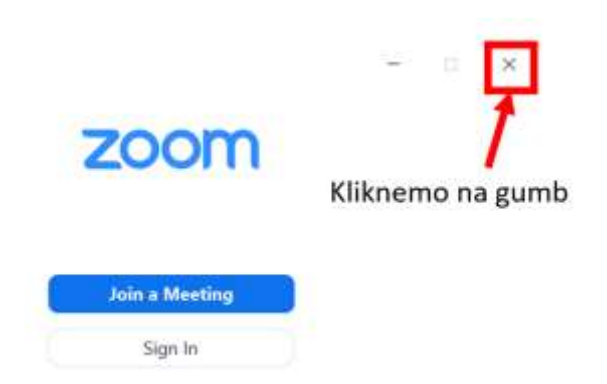

4. V elektronski pošti kliknemo na povezavo gostitelja konference.

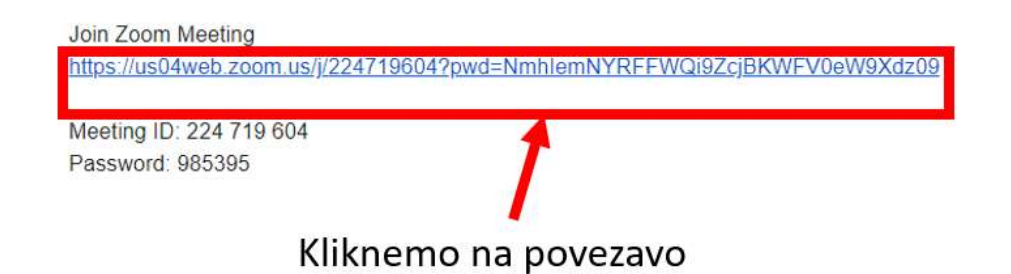

5. Nato nas računalnik vpraša, če želimo zagnati program Zoom, kjer zadevo potrdimo s kilkom na gumb »**Odpri aplikacijo Zoom**«.

Želite odpreti aplikacijo Zoom?

https://us04web.zoom.us želi odpreti to aplikacijo.

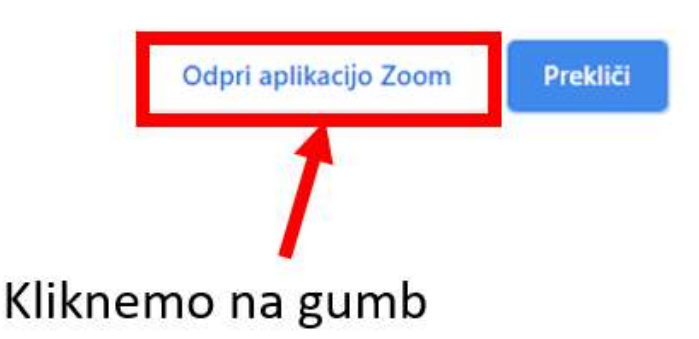

 $\times$ 

6. V kolikor je gostitelj nastavil časovni okvir pričetka sestanka ob določeni uri, se morda ne boste mogli takoj pridružiti sestanku in bo treba počakati na začetek sestanka. Pokaže se okno, kot prikazuje slika spodaj.

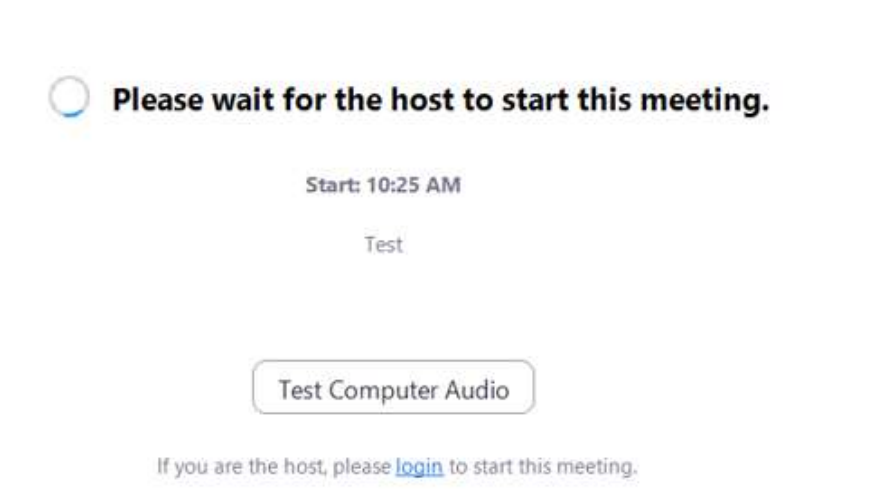

7. Ko se pridružimo sestanku, nam program ponudi možnosti za uporabo spletne kamere, kot prikazuje slika spodaj.

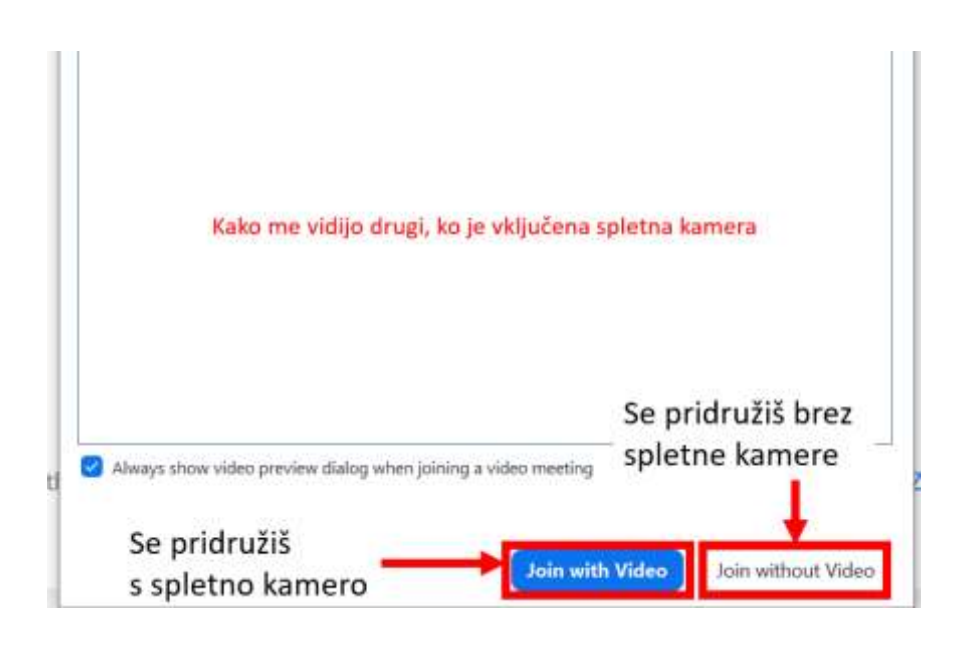

8. Nato nas program povpraša še po zvočnih nastavitvah. Kliknemo na gumb »**Join with Computer Audio**«

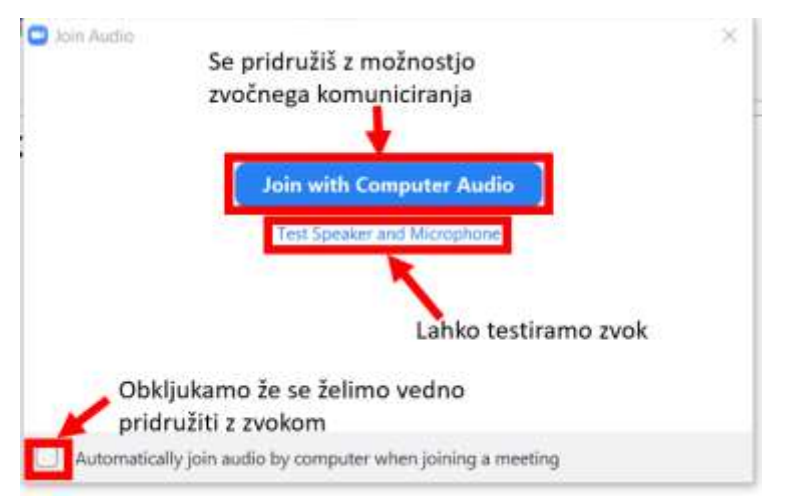

9. Odpre se konferenčna soba s sliko gostitelja.

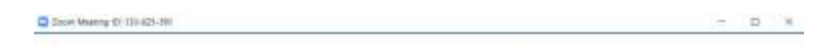

## SLIKA GOSTITELJA ALI POSNETEK V ŽIVO

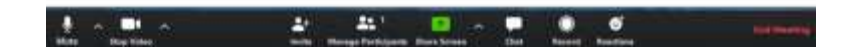